## **RUBICON ATLAS GUIDE**

## **Accessing your maps:**

**Rubicon Atlas contains the curriculum for all subjects. It includes the standards and benchmarks as well as the units to be taught at every grade level and subject.** 

- Web address: [https://bbs-kw.rubiconatlas.org](https://bbs-kw.rubiconatlas.org/) *First time users: Select your name and click on the reset password link.*
- Click on "My Atlas"  $\rightarrow$  "My Curriculum"

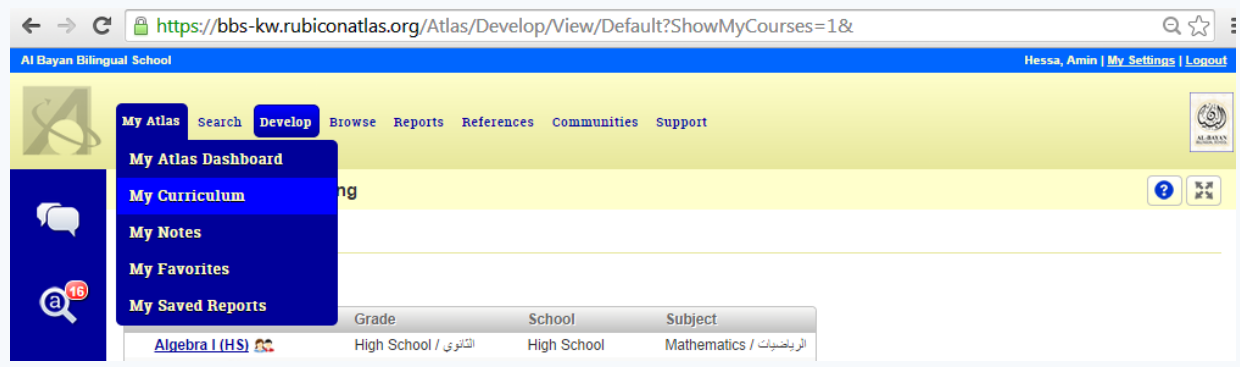

 Click on the course name to access the unit calendar. *The unit calendar will list the units in your map and the assigned teaching length of each unit.* 

 Click on the "Curriculum Map" tab to view a summary of all the units. *This excludes the following section: Selected standards, instructional strategies and resources.* 

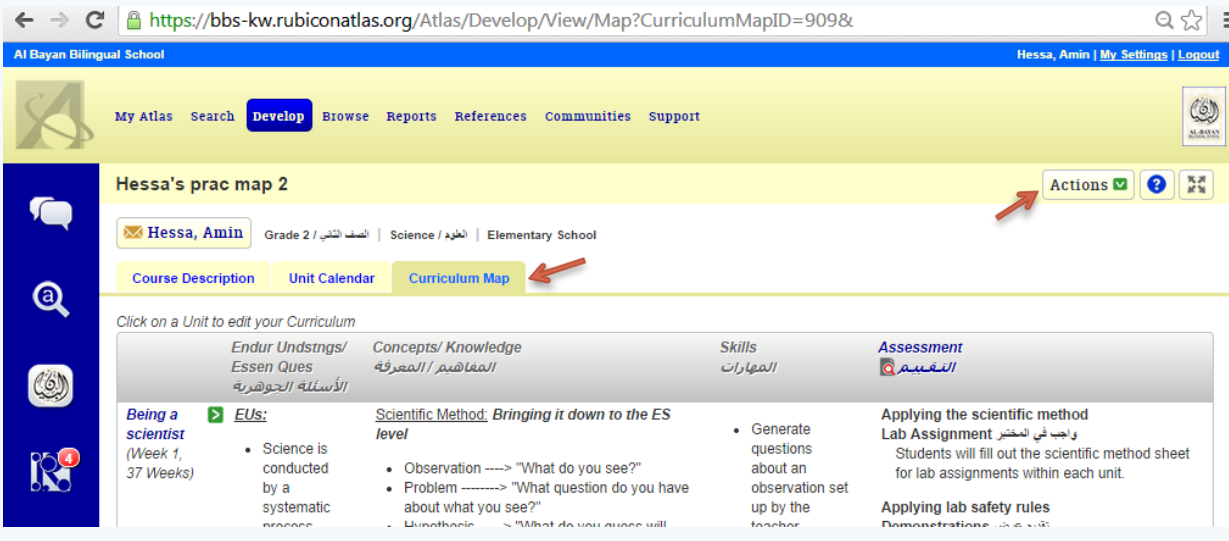

- You can print the summary by clicking on "Actions"  $\rightarrow$  "Print"  $\rightarrow$  Under "Margins" select "minimum"  $\rightarrow$ "Print"
- To view a unit with more detail click on the unit name.

**Any changes to a unit should be a collaborative effort. The only adjustments that could be made individually are adding resources and lesson plan attachments.**

**For additions to content, skills, and assessments, you could each use a different colored font to indicate current work and ideas to discuss as a group later on.**

## **Viewing other maps:**

**Accessing other maps can help you: a) Align with what is taught at the grade level below and above b) Align with other subjects in your grade level that cover similar topics.** 

• Click on "Browse"  $\rightarrow$  "Curriculum Maps"  $\rightarrow$  Filter by grade level or subject  $\rightarrow$  "Browse"

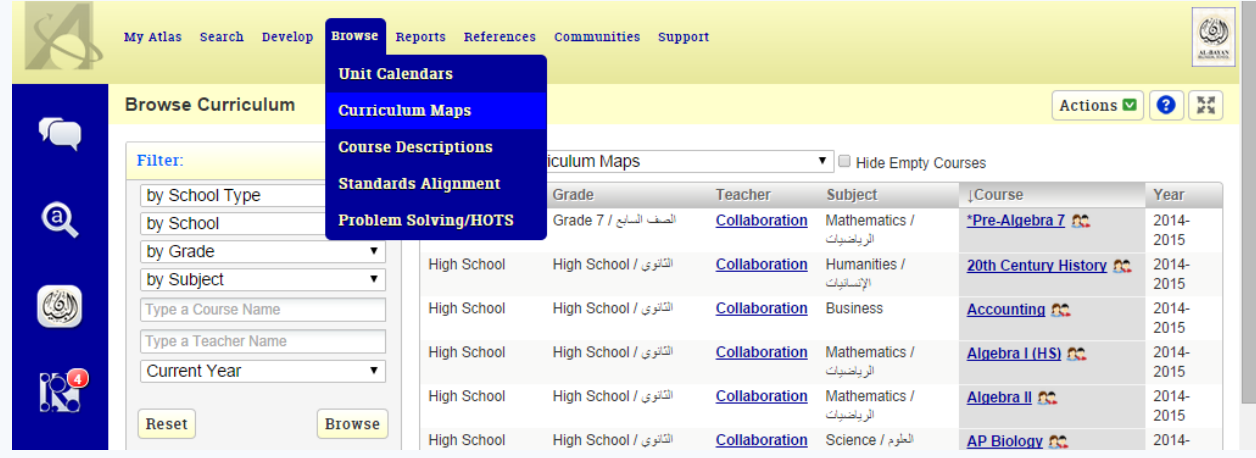

To view maps side by side, click on "Reports" $\rightarrow$  "Scope and Sequence"  $\rightarrow$  Choose the courses you would like to compare by checking the boxes next to the name and then click on "Close"  $\rightarrow$  Select a report and mapping category  $\rightarrow$  Click on "View Report"

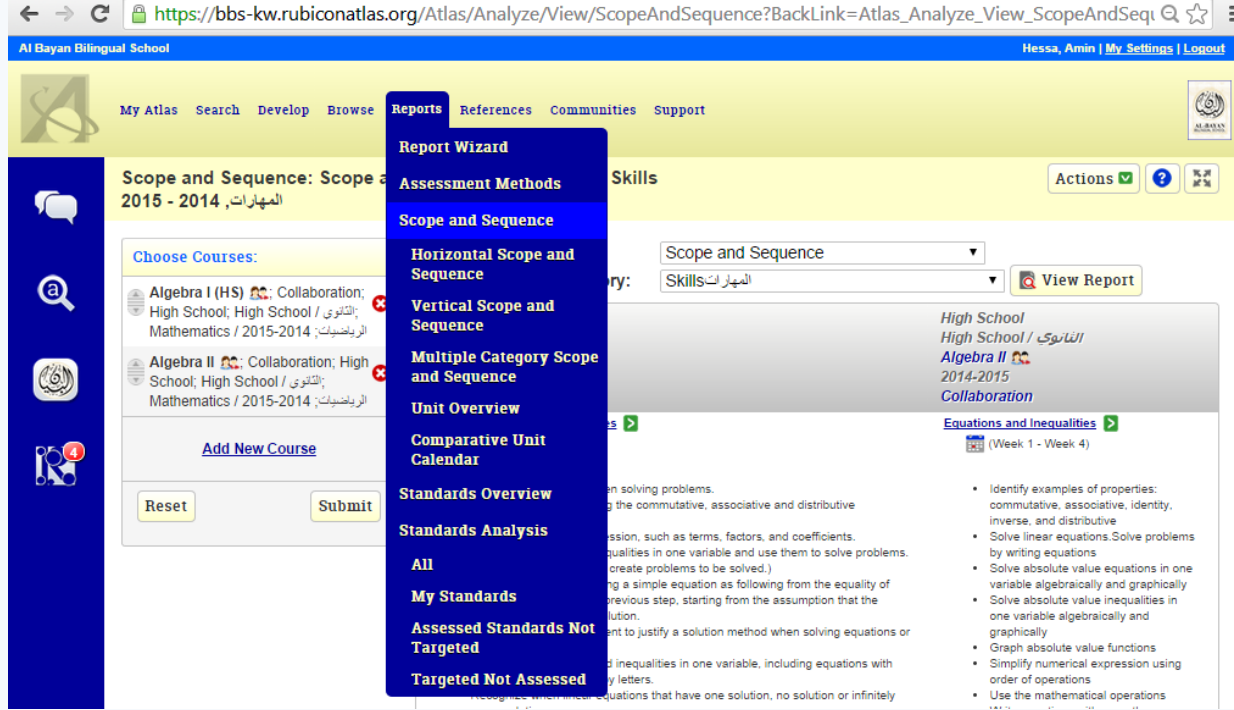

## **Viewing the Standards and Benchmarks:**

- Click on the "Reports" tab  $\rightarrow$  "Standards Overview"  $\rightarrow$  Select the subject(s)  $\rightarrow$  The grade(s)  $\rightarrow$  "Submit"
- The blue links under each standard indicate how many times a standard has been targeted in a unit and how many times it has been linked to an assessment. If a standard does not have a link below it, then that standard has not been targeted.
- You can view a summary of how many standards have been targeted/assessed by clicking on the "Standards Analysis" heading under the "Reports" tab.